# **Handleiding**

# **Extractie Winmens**

## **LDO**

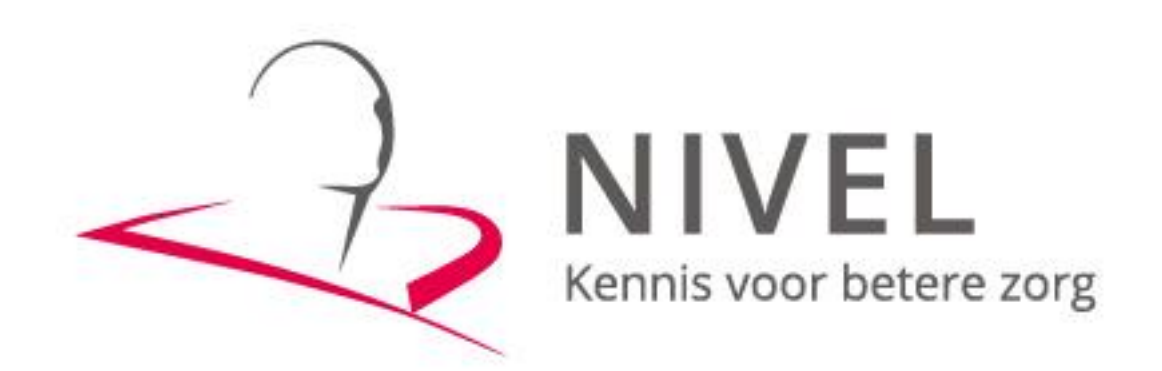

### **ZORGREGISTRATIES**

In deze handleiding staat beschreven hoe u de extractie van uw gegevens naar het NIVEL kunt realiseren.

Dit proces omvat vier stappen:

- *Stap 1* Installatie Privacy Verzend Module (PVM)
- *Stap 2* Aanpassingen in Winmens
- *Stap 3* Extractie uitvoeren in Winmens
- *Stap 4* Versturen via de PVM module

Wanneer u voor het eerst data gaat aanleveren dient u alle stappen te doorlopen.

Voor vervolgaanleveringen is alleen stap 3 & 4 nodig.

Mochten er problemen zijn bij het maken en,-of van de extractie, dan horen wij dat graag zo snel mogelijk.

U kunt ons een e-mail sturen naar [zorgregistraties@nivel.nl.](mailto:zorgregistraties@nivel.nl) Wij nemen dan zo spoedig mogelijk contact met u op en kunnen indien gewenst telefonisch een afspraak inplannen waarbij we via team viewer met u mee kijken.

#### **Stap 1** Installatie Privacy Verzend Module (PVM)

#### *1. Installatie PVM*

Voor de installatie is het belangrijk dat de computer of laptop beschikt over minimaal versie 8 van Java. Deze versie is te downloaden op[: https://www.java.com/nl/download/](https://www.java.com/nl/download/)

Ga naar: [https://www.zorgttp.nl/pages/download\\_page](https://www.zorgttp.nl/pages/download_page) om de PVM te downloaden.

Klik op NIVEL en selecteer de juiste versie (Windows, Linux of Apple) en kies voor *Uitvoeren.* Doorloop de stappen. Het is belangrijk dat u bij de werk folder een locatie kiest waar u lees- en schrijfrechten heeft.

Als deze stappen zijn doorlopen, klikt u op *Voltooien.*

#### *2. Koppelen Vecozo certificaat aan PVM*

#### Voorbereiding: VECOZO-certificaat

U dient te beschikken over een geldig VECOZO-certificaat. Om dit systeem certificaat te gebruiken in de PVM NIVEL dient u van dit certificaat eerst een back up te maken. Instructie hiervoor vind [u hier](https://www.vecozo.nl/support/gebruikers-certificaten-za/backup/hoe-maak-ik-een-back-up/)

Open de PVM (via de snelkoppeling op het bureaublad):

Na het opstarten van de PVM module klikt u op het tabblad "certificaat" (zie onderstaande afbeelding).

*Note: het tabblad "certificaat aanmaken" hoeft u niet in te vullen, omdat u al in het bezit bent van een VECOZO-certificaat.*

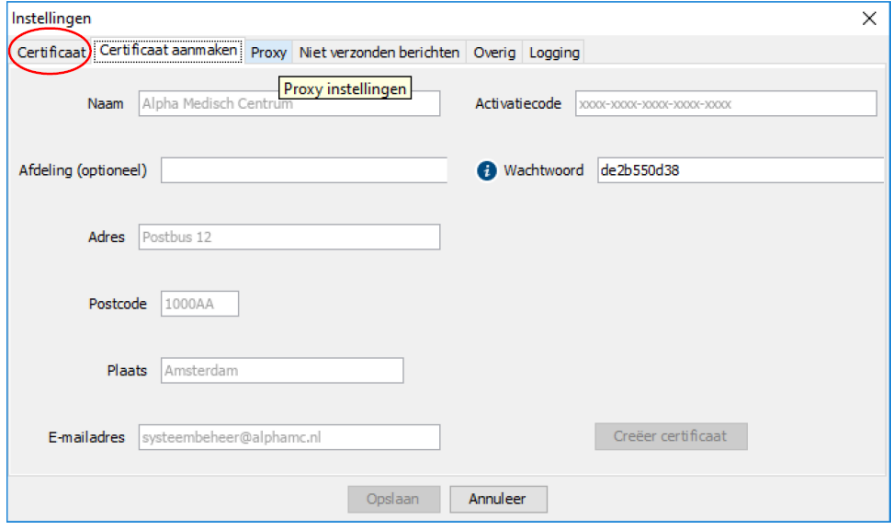

#### Klik vervolgens op zoeken

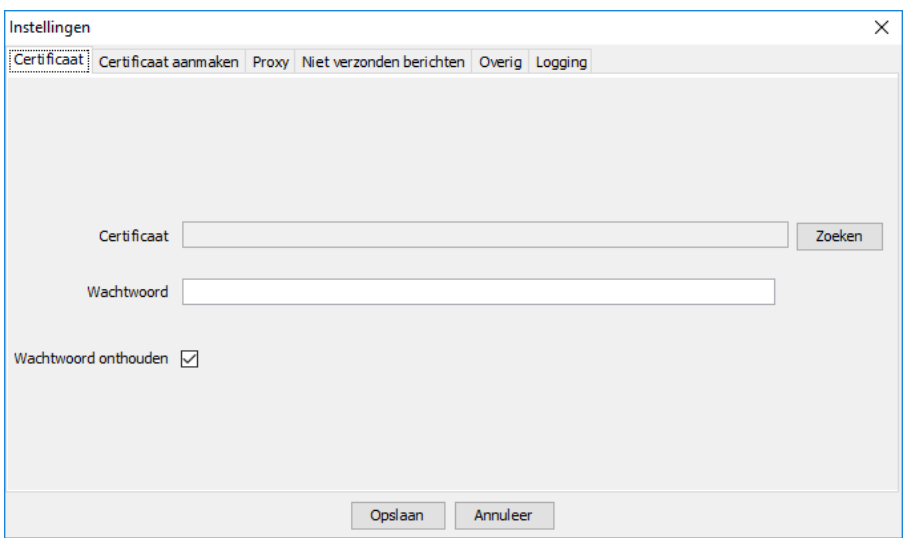

Blader naar de locatie waar u uw VECOZO-systeemcertificaat heeft opgeslagen bij het maken van de back-up. Selecteer het certificaat en klik op "open". Let op dat het certificaat de extensie .pfx heeft:

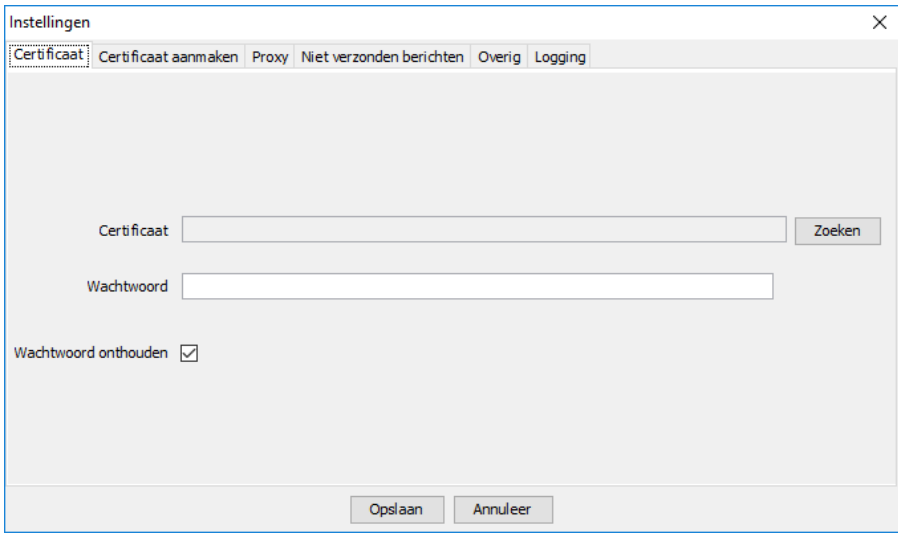

Vul vervolgens uw wachtwoord in en klik op "opslaan". Als u geen foutmelding krijgt is uw PVM ingesteld.

Indien u niet in het bezit bent van een Vecozo certificaat horen wij dit graag. Wij zullen dan een activatiecode voor u aanvragen welke u vervolgens per post van ZorgTTP zal ontvangen.

Bij vragen of problemen met het installeren van de PVM kunt u contact opnemen met ZorgTTP: Tel 030-6378708

E-mail [servicedesk@zorgttp.nl](mailto:servicedesk@zorgttp.nl)

#### **Stap 2 Aanpassingen in Winmens**

Om Nivel Zorgregistratie / LDO in WinMens te gebruiken kunt u bij Bestand, WinMens instellingen op het tabblad programma het hokje NIVEL / LDO aanvinken. Deze staat onder het kopje Programma opties op de tab Algemeen.

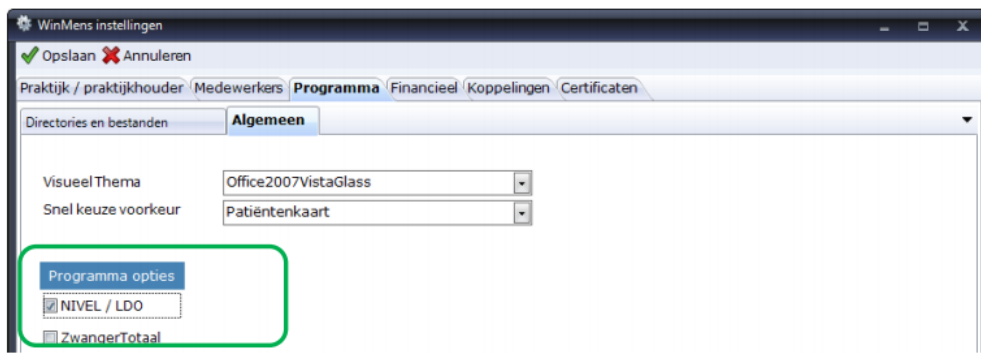

Op de patiëntenkaart komt vanaf nu onder het kopje Aanvullende gegevens de mogelijkheid om aan te vinken als iemand geen toestemming geeft om zijn/haar gegevens te gebruiken voor de Nivel Zorgregistratie.

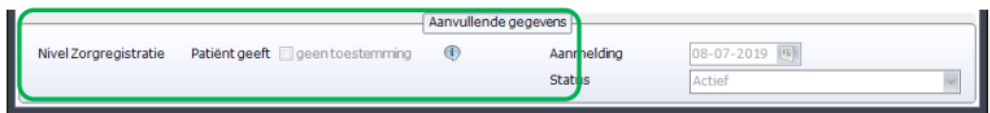

U hoeft voor het verzamelen geen toestemming aan de patiënt te vragen maar als de patiënt bezwaar maakt tegen het gebruik van zijn/haar gegevens dan zet u het vinkje voor **geen toestemming** aan.

De te verzamelen gegevens zijn in de verschillende dossiers verwerkt. Alleen in het CPP en het KOT dossier is er een apart tabblad, Aanvulling LDO, te zien met gegevens die specifiek voor Nivel Zorgregistratie en LDO ingevuld dienen te worden. De lijst met gegevens die verzameld worden vindt u onderaan deze handleiding.

#### **Stap 3 Uitvoeren extractie in Winmens**

U kunt een extractiebestand aanmaken via Zorg met de knop [LDO / Nivel Zorgregistratie].

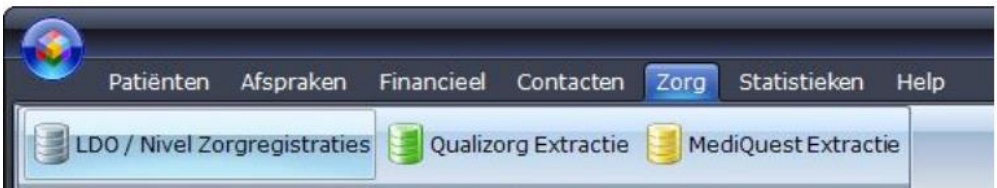

Er opent een ander scherm. U vult in het nieuwe scherm de begin- en einddatum in en klikt op de knop [Verzamelen]. Aan de rechterzijde boven aan kunt u zien wanneer u voor het laatst een bestand gemaakt heeft. Als dit op 01-01-0001 of 01-01-2001 staat dan is er nog niet eerder aangeleverd

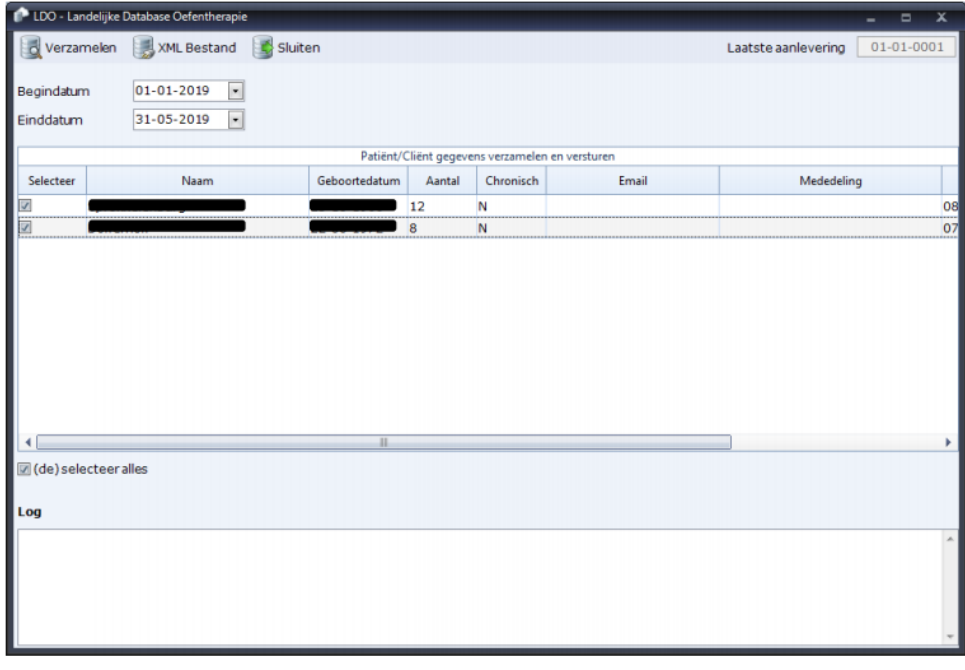

De te versturen patiënten komen vervolgens in de lijst te staan. Dit is hetzelfde scherm als dat van het cliënttevredenheidsonderzoek. Vandaar dat u hier ook het emailadres van de patiënt ziet staan. Is het geheel compleet dan kunt u op de knop [XML bestand] klikken.

Er wordt dan gevraagd waar u het bestand op wilt slaan. Maak uw keuze en klik op de knop [Opslaan]. Verander de naam van het bestand niet. Als het opgeslagen is dan ziet u in de Log staan of het gelukt is en waar het bestand staat.

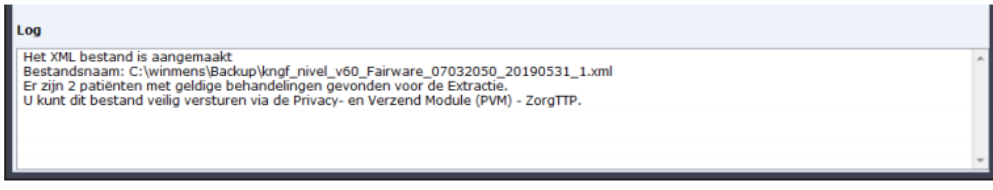

#### **Stap 4 Versturen via de PVM module**

#### *4.1 Bestand versturen*

Open de PVM snelkoppeling op het bureaublad of zoek op de computer naar het bestand PVM.exe.

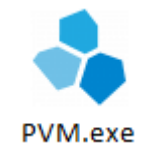

Klik op *Zoeken* en selecteer het laatst aangemaakte bestand (datum van die dag).

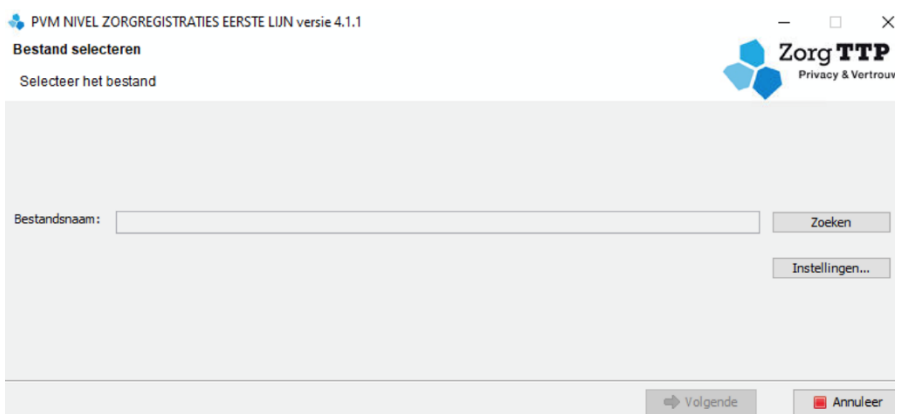

Om het juiste bestand te zoeken volgt u het pad zoals het in WinMens is opgeslagen. Doorloop de verdere stappen. Via de PVM worden de gegevens opgestuurd naar het NIVEL.

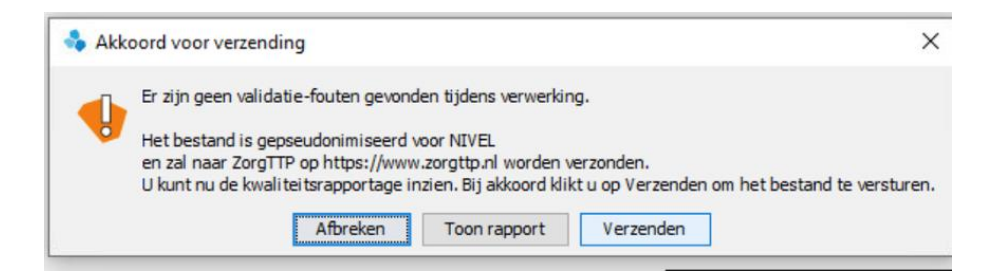

Indien u bovenstaande melding krijgt klikt u op verzenden.

Bij twee groene vinkjes is het bestand succesvol verzonden via de PVM.

#### *4.2. Foutmeldingen bij het versturen*

#### **Groene vinkjes en rode kruisjes in de PVM module**

Na de verzending van een bestand krijgt u in de PVM een scherm te zien met 2 groene vinkjes als het bestand goed verzonden is naar ZorgTTP. Het bovenste groene vinkje geeft aan dat het bestand gepseudonimiseerd kon worden (indien hier een rood kruisje staat, is dit niet gelukt).

Het onderste groene vinkje geeft aan dat het bestand goed verzonden is naar ZorgTTP (indien hier een rood kruisje staat, dan is dit niet gelukt. De oorzaak hiervan is dat er iets met de internetverbinding aan de hand is: die is bijvoorbeeld traag of er is een firewall actief die verzending van het bestand blokkeert).

#### **Bij foutmeldingen vraagt de Servicedesk vaak om:**

- 1. Een schermafbeelding of beschrijving van de foutmelding
- 2. Het kwaliteitsverslag
- 3. Het logbestand

#### **Het pad naar de verschillende documenten en functies** (bij een standaard Windows installatie):

- 1. Kwaliteitsverslag: *deze staat altijd op de plek waar het te verzenden bestand staat opgeslagen*
- *2.* Logbestand: *C:\Users\naamUser\ZorgTTP\NIVEL\log*
- 3. Certificaat: *C:\Program Files\ZorgTTP\NIVEL\pvm\cer*
- 4. Knop om te de-installeren: *C:\Program Files\ZorgTTP\NIVEL\Uninstall.exe*

Twee rode kruizen betekent dat er een fatale validatiefout is opgetreden. Dit betekent dat de PVM het bestand niet kan verwerken zoals hij is opgebouwd.

Om van dienst te kunnen zijn heeft ZorgTTP de pvm.log nodig. Deze is bij een standaard installatie te vinden op de locatie:

#### C:\Users\*<Uw eigen gebruikersnaam>*\ZorgTTP\*<Projectnaam>*\log.

In de nieuwere PVM modules is dit bestand ook te vinden door de PVM te openen en te klikken op de knop ''Instellingen''. Ga vervolgens naar het tabblad ''Logging''. Hier staat de locatie van het bestand ''pvm.log''.

De foutmeldingen kunnen worden verstuurd naar[: servicedesk@zorgttp.nl](mailto:servicedesk@zorgttp.nl) Telefoon nummer ZorgTTP: 030 6360649